# SIM User Guide

Version 09/09/2017

This document describes the version 3.xx from September 2017, but may also apply to previous or later versions. Simple Inventory Manager is an active software that is regularly improved and updated. To avoid complex automatic updates, which can slow down PC startups, it is you who decides when to update by consulting the website <u>www.simple-inventory-manager.com</u>, where you can also find videos and application examples.

# Table of contents

|    | Introduction      |    |
|----|-------------------|----|
| 2. | First Step        | 4  |
| 3. | Products tab      | 8  |
| 4. | Suppliers tab     | 10 |
| 5. | Logs tab          | 12 |
| 6. | Label printer tab | 14 |
| 7. | Inventory tab     | 20 |
| 8. | Tools tab         | 22 |
| 9. | Advanced features | 25 |

# 1. Introduction

### Efficient

SIM was developed for instant implementation and immediate usage by any kind of user, for all types of organization or activity.

### Simple

Unlike many inventory managers, SIM is not simply an option or addition to accounting or business management software suites. It is a tool for field employees working directly with the inventory, who are interested in real time availability, monitoring and supply. Easy use and ergonomics take precedence over administrative and financial aspects.

### Strength

Built using the Microsoft.Net standard and a SQL database, SIM is an open and scalable software. A number of variants exist, and all modifications and improvements that you probably need are already available or easily attainable. To ensure that the software remains simple, its architecture is modular: you only pay and see what is useful to you.

### International

Since 2014, SIM is available in English, Spanish, and German, at no extra charge. You, yourself can translate the SIM text file, and adapt it to your country, culture, or even your practice. Sometimes the original name GSM (Gestion de Stock Modulaire) may appear instead of SIM.

# 2. First Step

### Installation

The best quality of SIM is the easiness in its use. Installing the software consists of copying a directory containing a dozen files, anywhere on your PC. We recommend you to simply download the files from <u>www.simple-inventory-manager.com</u>

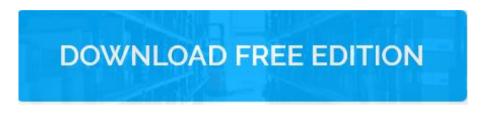

It poses no threat to your PC! The easy process to installing the software also allows using SIM in a number of directories and cloud networks, for which you can consult us for more information.

### **Automatic Installation**

On certain websites, you find installer.exe files to download. By running this program, the files are copied from the SIM website into a directory of your choice, which by default is the Desktop/SIM.

| Solti Installer 2.02                          |                  |
|-----------------------------------------------|------------------|
| Welcome to SIM installer                      |                  |
| ftp://ftp.solti.fr/www/produits/download/SIM/ |                  |
| Destination path                              | Change directory |
| C:\Users\SOLTI\Desktop\SIM                    |                  |
|                                               | Install          |
|                                               | Run              |
|                                               |                  |
|                                               | Quit             |

The "Change directory" button allows you to install it anywhere on your disk. The "Install" button will perform loading. The "Launch" button will run SIM. You only need to create a shortcut on your desktop or taskbar.

### **ZIP Files**

On certain websites, you will find a SIM.zip file to download. It is a compressed SIM directory. The step by step procedure for installing the software is available on the website both as a video and as a pdf file which you can easily download.

# **User Interface**

The user interface has 4 tabs or 4 different pages. These tabs perform in the same way as other Windows applications like Excel.

| rodu | cts Su | ppliers Log | s Inventory | Tab se                           | lection                 |          | W        | indo    | w s  | size    | -       |
|------|--------|-------------|-------------|----------------------------------|-------------------------|----------|----------|---------|------|---------|---------|
| Ð    | -      | Family      | Refer       | ence Signation Supple            | er Location             |          |          |         |      | TOTAL   |         |
| -    | Id     | Family      | Reference   | Designation                      | Supplier                | Quantity | Location | Los: He | In   | ay      | Help    |
|      | 182    | FISH        | 2FSE0001_1  | PRAWNS                           | EXCELLENT MEAT INTERNA. | 980      | 0        | F2      | P    | 3660    | rep     |
|      | 183    | FISH        | 2FFI0001_1  | SALMON FISH PORTION              | EXCELLENT MEAT INTERNA. | 1804     | 0        | F2      | 2835 | 5114340 | -       |
|      | 184    | FISH        | 2FFI0002_1  | SMOKED SALMÓN                    | EXCELLENT MEAT INTERNA. | 288      | 0        | F2      | 2835 | 816480  | Retesh  |
|      | 185    | FISH        | 2FFI0003_1  | WHITE HAKE FISH PORTION          | EXCELLENT MEAT INTERNA  | 421      | 0        | F2      | 760  | 319960  |         |
|      | 186    | PASTRY      | 2PPA0001_3  | CHOCOLATE FONDANT                | DELMOTTE                | 1584     | 0        | F3      | 223  | 353232  | Export  |
|      | 187    | PASTRY      | 2PPA0002_3  | OPERA CAKE                       | DELMOTTE                | 3465     | 0        | F3      | 170  | 589050  | Alarms  |
|      | 188    | PASTRY      | 2PPA0003_3  | DACQUOISE CAKE                   | DELMOTTE                | 1840     | 0        | F3      | 338  | 621920  |         |
|      | 189    | VEGETAL     | 2VVE0001_3  | GREEN ASPARAGUS                  | OLERON EXPORT           | 70       | 0        | F3      | 2055 | 143850  | Barcode |
|      | 190    | VEGETAL     | 2VVE0002_3  | SPINACH                          | OLERON EXPORT           | 10       | 0        | F3      | 263  | 2630    |         |
|      | 191    | VEGETAL     | 2VVE0003_3  | BROCOLIS                         | OLERON EXPORT           | 10       | 0        | F3      | 382  | 3820    |         |
|      | 192    | VEGETAL     | 2V/VE0004_3 | VEGETABLES MIX                   | OLERON EXPORT           | 940      | 0        | F3      | 246  | 231240  |         |
|      | 193    | VEGETAL     | 2VVE0005_3  | FRENCH GREEN BEANS               | OLERON EXPORT           | 900      | 0        | F3      | 264  | 237600  | Input   |
|      | 194    | VEGETAL     | 2VVE0006_3  | GREEN PEAS                       | OLERON EXPORT           | 440      | 0        | F3      | 328  | 144320  | 1.000   |
|      | 195    | FISH        | 2FFI0004_3  | RED SNAPPER PORTION              | OLERON EXPORT           | 80       | 0        | F3      | 3387 | 270960  | -       |
|      | 196    | DAIRY       | 2DIC0001_3  | HAGEN DAZS BELGIUM CHOCO 100ML   | POMONA                  | 240      | 0        | F3      | 485  | 116400  | Output  |
|      | 197    | DAIRY       | 2DIC0002_3  | HAGEN DAZS VANILLA BROWNE 100 ML | POMONA                  | 168      | 0        | F3      | 485  | 81480   |         |
|      | 198    | VEGETAL     | 2VFR0001_3  | STRAWBERRY PUREE                 | POMONA                  | 60       | 0        | F3      | 1586 | 95160   | New     |
|      | 199    | GROCERY     | 2GPA0001_3  | CAPPELLITTI 5 CHEESE             | POMONA                  | 462      | 0        | F3      |      | 717948  | Modif   |
|      | 200    | DAIRY       | 2DBU0002_3  | BUTTER PORTION 8G                | SAVEURS DIFFUSION       | 3800     | 0        | P3 Exi  | +    | 68400   |         |
|      | 201    | LIQUID      | 2LJU0001_2  | APPLE JUICE                      | POMONA                  | 494      | 0        | C1      |      | 145236  | Quit    |
|      | 202    | DAIRY       | 2DCH0001_3  | EMMENTAL CHEESE                  | SAVEURS DIFFUSION       | 60       | 0        | F3      | 1877 | 112620  |         |
|      | 203    | DAIRY       | 2DCH0002 3  | PARMESAN                         | SAVEURS DIFFUSION       | 144      | 0        | F3      | 4176 | 601344  | -       |

Each tab contains a table called a "DataGrid" containing data

### **Screen sections**

Whichever the tab, each display includes 4 sections dedicated to the following actions:

In the upper left hand corner, the tab selection corresponds to the work to be done

- The search boxes (or scroll lists), according to the tab selected
- The data display area
- The button area which proposes actions to be performed on the selected line.

#### **Record Selection**

Each line of data is known as a 'record'. Most actions are accessible by clicking on the button located to the left of each relevant line. This precaution prevents launching actions without having explicitly chosen the line.

| rodu | us Su               | ppliers Log | s Inventory | 0015                      |           |          |          |                   |           |         |
|------|---------------------|-------------|-------------|---------------------------|-----------|----------|----------|-------------------|-----------|---------|
| ID   |                     | Family      | Refer       | ence Designation          |           | Supplier |          | Location          |           |         |
|      | ~                   |             | ~           |                           | ~ ~       |          | ×        |                   |           |         |
|      | ld                  | Family      | Reference   | Designa                   | ation     |          | Suppli   | er                | T_Buy ^   |         |
|      | 182                 | FISH        | 2FSE0001_1  | PRAWNS                    |           |          | EXCELI   | LENT MEAT INTERNA | A 2025660 | Help    |
|      | 183                 | FISH        | 2FFI0001_1  | SALMON FISH PORTION       |           |          |          | LENT MEAT INTERNA | A 5114340 |         |
|      | 184                 | FISH        | 2FFI0002_1  | SMOKE                     | SALMON    |          | EXCELI   | LENT MEAT INTERNA | A 816480  | Refresh |
|      | 185                 | FISH        | 2FFI0003_1  | WHITE HAKE FISH PORTION E |           |          | EXCELI   | LENT MEAT INTERNA | A 319960  |         |
|      | 186                 | PASTRY      | 2PPA0001_3  | CHOCOLATE FONDANT         |           |          |          | DTTE              | 353232    | Export  |
|      | 187                 | PASTRY      | 2PPA0002_3  | OPERA                     | CAKE      |          | DELMO    | DTTE              | 589050    | Alarms  |
|      | 188                 | PASTRY      | 2PPA0003_3  | DACQU                     | DISE CAKE |          | DELMO    | DTTE              | 621920    | Additio |
| •    | 189 VEGETAL 2VVE000 |             | 2VVE0001_3  | GREEN ASPARAGUS           |           |          |          | N EXPORT          | 143850    |         |
|      | 190                 | VEGETAL     | 2VVE0002_3  | SPINACH                   |           |          | OLERO    | N EXPORT          | 2630      |         |
|      | 191                 | VEGETAL     | 2VVE0003_3  | BROCOLIS                  |           |          | OLERO    | N EXPORT          | 3820      |         |
|      | 100                 | VEGETAL     | 0.0/50004-0 | VEOFT!                    | DI CO MIN |          | AL E D A | NEVDODT           | 001040    |         |

### **Right click**

Like most Windows applications, a right click on a line opens a user menu. This enables triggering only one action at a time on the selected item. A list of possible actions is available on buttons to the right of the screen, which can be performed on several items at once.

| A CAKE       | DELMOTTE                              | 3465 |
|--------------|---------------------------------------|------|
| JOISE CAKE   | DELMOTTE                              | 1840 |
| N ASPARAGUS  | Insert products to the stock (buy)    |      |
| СН           |                                       |      |
| DLIS         | Output products from the stock (sell) |      |
| FABLES MIX   | Modification of selected product      | 0    |
| H GREEN BEAN | Create a new product                  | 0    |
| N PEAS       | Cancel                                | 0    |

### **Column width**

Each table column (the DataGrid or the grid) can be widened or narrowed by selecting the line that separates two column headers, and dragging it to left or right. Double-clicking will set the column width to the fitting value.

| SSM v | SSM v2.01 (C) Copyright Solti 2013 |           |      |         |         |  |           |  |  |  |  |  |
|-------|------------------------------------|-----------|------|---------|---------|--|-----------|--|--|--|--|--|
| Produ | icts S                             | Suppliers | Logs | Invento | ory     |  |           |  |  |  |  |  |
|       |                                    | •         | Far  | nily    |         |  | -         |  |  |  |  |  |
|       | ld                                 | Family    |      |         | ference |  | Designa   |  |  |  |  |  |
| •     | 60                                 | INTRU     | SION | AS2     | 270     |  | sirène in |  |  |  |  |  |
|       | 43                                 |           | SION | ATS     | 61110   |  | clavier   |  |  |  |  |  |
|       | 44                                 | INTRU     | SION | ATS     | \$1115  |  | clavier   |  |  |  |  |  |

To save the columns width, you need to exit the screen with the 'quit' button: the next time you launch the application, the saved widths will be used.

### **Sorting Records**

By default, the data are sorted from oldest to newest. To change this order, simply click on the header of each column to sort it alphabetically from A to Z, or Z to A. This convenient feature is more accessible than using Excel.

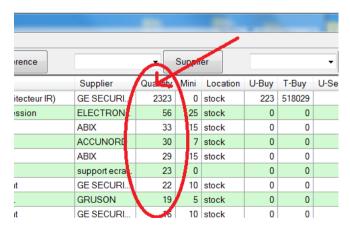

### **Searching Records**

To facilitate working with large quantities of important data, the search box allows the display of only records fitting the selected criteria. For example, in order to search for all "bolts" type products, just type the word "bolt" in the designated box, and hit "Return" or the button on the right. Only the records including the word 'bolt' appear. Also, it is possible to simply enter "bo" or "lts". In the logbook screen, it is possible to combine criteria.

| 📸 GSM | 1 v2.25 | 59K (C) | ) Copyright Sol | ti 2015 |       |         |           |            |               |            |            |      |          |       |       |        |
|-------|---------|---------|-----------------|---------|-------|---------|-----------|------------|---------------|------------|------------|------|----------|-------|-------|--------|
| Produ | cts :   | Suppl   | iers Transa     | ction   | Bikes | Logs    | Inventory | / Labels   | Tools         | -          | _          |      |          |       |       |        |
|       |         |         | Family          | С       | odeBa | rre     |           |            |               | Des        | ignation   | Q    | uantity  |       |       |        |
| 62    | -       | en      | •               | 23      |       | -       | )         |            |               | short      | <b>-</b> j | oh   |          | シ     |       |        |
|       | ld      |         | гантіу          | _       |       | Referer | ice       | Designatio | n Supplier    |            | Quantity   | Mill | Location | U-Buy | T-Buy | U-Sell |
|       | 1       |         | ROYAL ENFI      | ELD     | 1     | TSM002  | /S 1      | T Shirt Ma | Royal Enfield | (apparel)  | 2          | 1    | BOX 4    | 719   | 1438  | 1650   |
|       | 2       |         | ROYAL ENFI      | ELD     | 1     | TSM002  | /M 1      | T Shirt Ma | Royal Enfield | (apparel)  | 0          | 1    | BOX 4    | 719   | 0     | 1650   |
|       | 2       |         |                 |         | -     | Terrona | n -       | T Chiel Mo | Davel Enfield | (appearel) | c          | 1    | POV 4    | 710   | 1014  | 1000   |

To return to the display of all the records, just use the "refresh" button. It is possible to recall the last 10 searches performed, by clicking on the arrow of the search box.

# 3. Products tab

### **Display**

The first tab is intended for the most common daily work: Incoming and outgoing inventory products. The "products" are all the objects that can be found in the inventory which carry the same references. The first tab displays the quantity of each product and products on warning alert.

#### **Mouse click**

When clicking on a line, a popup menu offers the following choices:

Insert product Output product Modify product Create a new product Print a label Cancel

The Output and Input functions from the mouse right click moves only one reference at a time, buttons are used to move more than one reference at a time.

### **Products tab buttons**

| Button  | Action                                                                                                    |
|---------|----------------------------------------------------------------------------------------------------|
| Help    | Opens the user manual for SIM on a web browser.                                                                        |
| Refresh | Restores data from database in the original form, after sorting data or to make sure that a networked base is updated. |
| Clear   | Deletes all products from database, after user confirmation.                                                           |
| Export  | Send displayed data to an Excel file, respecting the displayed order                                                   |
|         | Please use SEPARATEUR_CSV=, when CSV export does not use ;                                                             |
| Alarms  | Shows only products with quantity under threshold                                                                      |
| Barcode | Opens a dialog window for scanning labels                                                                              |
| Input   | Opens a dialog window to add products into stock                                                                       |
| Output  | Opens a dialog window to remove products from stock                                                                    |
| New     | Creates a new product reference                                                                                        |
| Modif   | Edits the selected line to alter a reference                                                                           |
| Quit    | Exits the application                                                                                                  |

# **Product definition**

Before anything, let us see what "products" means for SIM, as terms are very important to avoid misunderstanding when working under stress. Here are the definitions of product parameters:

| Field       | Format  | Description                                                           |
|-------------|---------|-----------------------------------------------------------------------|
| ID          | Integer | Identifier. Each product has a unique identifier given automatically  |
|             |         | by the database system and It cannot be changed. In normal            |
|             |         | circumstances, you never need to change it. Usually, it is given in   |
|             |         | chronological order.                                                  |
| Category    | String  | To facilitate sorting, each product can have a category associated.   |
|             |         | There are no pre-defined rules about how to choose a category         |
|             |         | name. No specific processing is done on the category names as         |
|             |         | the application uses ID and references.                               |
| Reference   | String  | Each product has one reference, each reference corresponds to         |
|             |         | only one product. This reference can be the bar code value or any     |
|             |         | unique string. Choosing a good reference naming system is the key     |
|             |         | of user comfort and system reliability.                               |
| Designation | String  | This field is not used (expect for search requests) by the system     |
|             |         | and may be used so that non-specialist users can clarify a            |
|             |         | reference by details like aspect or user warnings.                    |
| Supplier    | String  | The supplier name is taken from the supplier table which is           |
|             |         | detailed in a different tab. You don't need to use this field.        |
| Quantity    | Decimal | The number of actual products of the same reference in stock.         |
|             |         | This number can be anything, even a negative value as it is your      |
|             |         | responsibility to check if it matches with the actual stock.          |
| Mini        | Decimal | This is the minimum quantity you want to keep in stock at any         |
|             |         | time. When the real quantity is lower, the quantity will appear in    |
|             |         | red, as for ID 14 in the samples screen. Mini is specified when       |
|             |         | creating a new product.                                               |
| Location    | String  | This field is not used by the system, you can write anything that     |
|             |         | will help users find or sort products. Location is specified when     |
|             |         | creating a new product.                                               |
| U-Buy       | Decimal | This field contains the unitary cost of the product, when added to    |
|             |         | stock. Buying costs in SIM is not required. You can also use the      |
|             |         | CUMP feature to make use of the average value of the actual           |
|             |         | stock.                                                                |
| T-Buy       | Decimal | This is the product of U-Buy by Quantity for a specified product.     |
| U-Sell      | Decimal | This field contains the unitary price of the product. Buying costs in |
|             |         | SIM is not required. You can also use the CUMP feature to make        |
|             |         | use of the average value of the actual stock.                         |
| T-Sell      | Decimal | This is the product of U-Sell and Quantity for a specified product.   |

# 4. Suppliers tab

# 1. Display

The suppliers tab is used to keep track of supplier's information, for user comfort.

| oau | cts St | ppliers  | Logs   | Inventory |            |       |           |       |           |         |       |       |      |     |         |
|-----|--------|----------|--------|-----------|------------|-------|-----------|-------|-----------|---------|-------|-------|------|-----|---------|
|     |        | •        | Comp   | any       |            | •     | City      |       |           | •       | Name  |       |      |     |         |
|     | ld     | Comp     | any    | Logo      | Address    | Zip   | City      | Name  | FirstName | Job     | Tel1  | Tel2  | Mail | Fax |         |
|     | 1      | SOLTI    |        | SOLTI     | 37 rue des | 38180 | Seyssins  | lss   | Laurent   | Manager | 33 68 |       | info |     | Help    |
|     | 2      | AMAZO    | N      | AMAZON    |            | 0     |           |       |           |         |       |       | info |     |         |
|     | 3      | Miller S | uplies | MSI       | 125, Main  | 55555 | Milwaukee | Smith | John      | Owner   | 67.23 | 67.23 | J.Sm |     | Refresh |
| ŧ   |        |          |        |           |            |       |           |       |           |         |       |       |      |     |         |
|     |        |          |        |           |            |       |           |       |           |         |       |       |      |     | Clear   |
|     |        |          |        |           |            |       |           |       |           |         |       |       |      |     | Import  |
|     |        |          |        |           |            |       |           |       |           |         |       |       |      |     | Export  |
|     |        |          |        |           |            |       |           |       |           |         |       |       |      |     | New     |
|     |        |          |        |           |            |       |           |       |           |         |       |       |      |     | Modif   |
|     |        |          |        |           |            |       |           |       |           |         |       |       |      |     | Quit    |

# Suppliers tab buttons

| Button  | Action                                                                     |
|---------|----------------------------------------------------------------------------|
| Help    | Opens a web browser on SIM web pages.                                      |
| Refresh | Restores data from database in the original form, after sorting data or to |
|         | make sure that a networked base is updated.                                |
| Clear   | Deletes all suppliers from the database.                                   |
| Import  | Imports data from an Excel .csv file                                       |
| Export  | Sends displayed data to an Excel file                                      |
| New     | Creates a new supplier                                                     |
| Modif   | Edits the selected line                                                    |
| Quit    | Exits application                                                          |

# **Supplier definition**

| Field   | Format  | Description                                                                                                    |
|---------|---------|----------------------------------------------------------------------------------------------------|
| ID      | Integer | Identifier. Each product has a unique identifier given<br>automatically by the database system and cannot be<br>changed. Normally, you don't have to change it. Usually,<br>Identifiers are given in chronological order. |
| Company | String  | The full name of the company                                                                                                    |
| Logo    | String  | The short usual name, if any                                                                                                    |
| Address | String  | To send letters and return material                                                                                                    |

| Zip        | Integer | Zip code                        |
|------------|---------|---------------------------------|
| City       | String  | Location                        |
| Name       | String  | Name of your main contact       |
| First Name | String  | First name of your main contact |
| Job        | String  | Main contact's function         |
| Mail1      | String  | Main contact's mail             |
| Mail2      | String  | Secondary mail                  |
| Fax        | String  | Fax                             |

# 5. Logs tab

# **Display**

The logs tab is used to keep track of any changes performed on the stock.

|   | Туре             | Family    |             | Reference   | Desi    | gnation    | Supplier     |            | Bikes    |          |      |          |      |        | Total   |
|---|------------------|-----------|-------------|-------------|---------|------------|--------------|------------|----------|----------|------|----------|------|--------|---------|
|   | ·//              | ,         | <b></b>     | <b>.</b>    |         |            |              | <b>→</b>   | •        |          |      |          |      |        | -       |
|   | Comment          | Transacti | on          |             |         |            |              |            |          |          |      |          |      |        | Help    |
|   |                  |           |             | All filters |         |            |              |            |          |          |      |          |      |        |         |
|   |                  |           |             |             |         |            |              | _          |          |          | _    |          |      |        | Refresh |
|   |                  |           |             |             |         |            | 25/08/2015   | 25/08/201  | 5 💵      | Period   |      | Période  |      |        |         |
|   | Dates            | Туре      | Comment     | Family      | ID_prod | CodeBarre  | Designation  | Supplier   | Quantity | Movement | Mini | Location | U-Bu | U-Sell | Export  |
| • | 17/08/2015 12:24 | Entree    | Antoine.    | ROYAL E     | 18      | JRE001/S   | Leather J    | Royal Enfi | 3        | 3        | 1    |          | 7770 | 11500  | Print   |
|   | 17/08/2015 10:55 | Entree    |             | VINTAGE     | 60      | TSI001/XXL | T shirt Indi | KNV EXIM   | 24       | 1        | 1    | BOX 6    | 410  | 1475   | Print   |
|   | 17/08/2015 10:55 | Entree    |             | VINTAGE     | 60      | TSI001/XXL | T shirt Indi | KNV EXIM   | 23       | 1        | 1    | BOX 6    | 410  | 1475   |         |
|   | 17/08/2015 10:55 | Entree    |             | VINTAGE     | 60      | TSI001/XXL | T shirt Indi | KNV EXIM   | 22       | 1        | 1    | BOX 6    | 410  | 1475   |         |
|   | 17/08/2015 10:53 | Sortie    |             | VINTAGE     | 60      | TSI001/XXL | T shirt Indi | KNV EXIM   | 21       | -1       | 1    | BOX 6    | 410  | 1475   |         |
|   | 17/08/2015 10:48 | Entree    |             | VINTAGE     | 60      | TSI001/XXL | T shirt Indi | KNV EXIM   | 22       | 1        | 1    | BOX 6    | 410  | 1475   |         |
|   | 17/08/2015 10:47 | Entree    |             | VINTAGE     | 60      | TSI001/XXL | T shirt Indi | KNV EXIM   | 21       | 1        | 1    | BOX 6    | 410  | 1475   |         |
|   | 17/08/2015 10:47 | Entree    |             | VINTAGE     | 60      | TSI001/XXL | T shirt Indi | KNV EXIM   | 20       | 1        | 1    | BOX 6    | 410  | 1475   |         |
|   | 17/08/2015 10:46 | Entree    |             | VINTAGE     | 60      | TSI001/XXL | T shirt Indi | KNV EXIM   | 19       | 1        | 1    | BOX 6    | 410  | 1475   |         |
|   | 17/08/2015 10:37 | Entree    |             | VINTAGE     | 60      | TSI001/XXL | T shirt Indi | KNV EXIM   | 18       | 1        | 1    | BOX 6    | 410  | 1475   |         |
|   | 17/08/2015 10:36 | Entree    |             | VINTAGE     | 60      | TSI001/XXL | T shirt Indi | KNV EXIM   | 17       | 1        | 1    | BOX 6    | 410  | 1475   |         |
|   | 17/08/2015 10:36 | Entree    |             | VINTAGE     | 60      | TSI001/XXL | T shirt Indi | KNV EXIM   | 16       | 1        | 1    | BOX 6    | 410  | 1475   |         |
|   | 17/08/2015 10:36 | Entree    |             | VINTAGE     | 60      | TSI001/XXL | T shirt Indi | KNV EXIM   | 15       | 1        | 1    | BOX 6    | 410  | 1475   | Modif   |
|   | 17/08/2015 10:00 | Sortie    | Pour Antoin | ROYAL E     | 16      | BRE001     | Buff Refle   | Royal Enfi | 1        | -1       | 1    | BOX 4    | 865  | 1300   |         |
|   | 17/08/2015 09:56 | Quantity  | Vente pour  | ROYAL E     | 16      | BRE001     | Buff Refle   | Royal Enfi | 2        | -1       | 1    | BOX 4    | 865  | 1300   | Quit    |

### Log tab buttons

| Button  | Action                                                                    |
|---------|---------------------------------------------------------------------------|
| Help    | Opens a web browser on SIM web pages.                                     |
| Refresh | Restore data from database in the original form, after sorting data or to |
|         | make sure that a networked base is updated.                               |
| Clear   | Deletes all logs from database, after user confirmation.                  |
| Export  | Sends displayed data to an Excel file                                     |
| Modif   | Edits the selected line                                                   |
| Quit    | Exits application                                                         |

# Log definition

We call 'movement' an operation moving data into or out of stock. All movements are stored (logged and) in the journal. Operations such as modifying and deleting an item are also stored.

| Field Format Description |
|--------------------------|
|--------------------------|

| ID          | Integer | Identifier. Each product has a unique identifier given<br>automatically by the database system. It cannot be<br>changed. Normally you don't have to change it. Usually,<br>identifiers given in chronological order. |
|-------------|---------|----------------------------------------------------------------------------------------------------|
| Dates       | String  | Date and time of the operation                                                                                                    |
| Туре        | String  | Before = quantity before movement                                                                                                    |
|             |         | After = quantity after movement                                                                                                    |
|             |         | Input = products added to stock                                                                                                    |
|             |         | Output = products taken out of stock                                                                                                    |
|             |         | Modif = modification of product details                                                                                                    |
| Comment     | String  | Comment eventually entered relating to the action                                                                                                    |
| Category    | Integer | Product group                                                                                                    |
| ID_prod     | Integer | Product ID                                                                                                    |
| Reference   | String  | Product reference                                                                                                    |
| Designation | String  | Product designation                                                                                                    |
| Supplier    | String  | Product supplier                                                                                                    |
| Quantity    | Decimal | Product quantity in stock                                                                                                    |
| Movement    | Decimal | Quantity moved                                                                                                    |
| Mini        | Decimal | Product minimum                                                                                                    |
| Location    | String  | Location                                                                                                    |
| U-buy       | Decimal | Unitary buying price                                                                                                    |
| U-sell      | Decimal | Unitary selling price                                                                                                    |

# 6. Label printer tab

# Introduction

The use of this tab to print labels is reserved for holders of the "bar code printing" license available on www.simple-inventory-manager.com

It is important in all of the following to distinguish the two types of printers that you can use with SIM:

- Professional Zebra label printers, which print labels in rolls.

- Classical printers that print (rather badly) labels on board

You will easily understand that some functions are possible with one of the two types of printing only.

# **Display**

The Labels tab is optional, and may vary from one version to another to accommodate the many possible uses of labels. It allows to print barcode labels with references of SIM products.

| Products Suppliers | Logs Inventory Labels Tools                |       |        |               |  |  |
|--------------------|--------------------------------------------|-------|--------|---------------|--|--|
| Printer            | PDFCreator                                 | ~     | Select |               |  |  |
| Title              |                                            |       |        | Configuration |  |  |
| Family             | BAKERY                                     | v     |        | Тлу           |  |  |
| Reference          | Reference CLASSIC SQUARED BREAD ROLL 57G ~ |       |        |               |  |  |
| Designation        | 288R0003_5                                 | Print |        |               |  |  |
|                    |                                            |       |        | Create list   |  |  |
|                    | BAKERY<br>CLASSIC SQUARED BREAD ROLL STG   |       |        | Print list    |  |  |
|                    | 26640003_5                                 |       |        |               |  |  |
|                    |                                            |       |        | Out           |  |  |
|                    |                                            |       |        |               |  |  |

The area on the left describes your central zone setting showing a label and a label sheet as they will be printed. The center displays a simulation of the label. The right area has all the control buttons.

### 7.2 Barcode Definitions

The first drop-down list is used to select the printer to be used. Caution: To return to the "default" printer of Windows it must be selected by leaving this screen, otherwise the usual users of the PC will print their documents on the labels.

The input fields Title, Categoryy, Designation and Reference are the texts that will be printed. You can familiarize yourself by entering them by hand, but the drop-down boxes allow you to choose the correct labels in your database in possibility of error. The way the software will use or transform this information to reproduce it on the label is fully defined by the CODE128 and CODEEAN parameters of your configuration.

The box number allows you to enter the number of identical labels you want to print.

### Log tab buttons

| Button        | Action                                                                                                    |
|---------------|----------------------------------------------------------------------------------------------------|
| Select        | Opens the list of printers to use                                                                                     |
| Configuration | Opens the parameter file which contains a [ETIQUETTE] section that may need to be modified. Call us for more details. |
| Validate      | Variation of the previous button. Allows to update the software with modifications of the Etiquette.ini file          |
| Try           | Prints one label                                                                                                    |
| Print         | Sends the specified number of labels to the printer                                                                   |
| Create list   | Generates a CSV file containing the text of the labels for all products                                               |
| Print list    | Prints the list from the previous file. The file can be modified as required.                                         |
| Quit          | Exits application                                                                                                    |

The format of the configuration file is described below. It is important to use the "validate" button after each modification of the label.

A label is displayed in large format for adjustments.

The format of the .CSV file used for the boards is of the type "line1; line2; line3; ". In general, line 3 is used for the barcode.

### Simple label settings

This chapter describes the setting for one label.

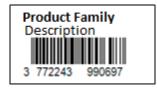

In this sample, we use EAN code. The label is made of 3 lines, from the top to the bottom. The text which appears under the barcode, it is the barcode value.

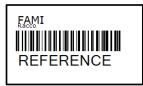

In this sample, we use code 128, which enables the use of most characters. There are nearly 40 predefined label formats.

Most settings are optional, they have a default value.

### In Etiquette.ini we have the following parameters:

| [DATA]<br>NOMBRE=5<br>TITRE=My Company                                                                                                    | // Number of labels to print<br>// Tittle for all labels                                                                                                    |
|----------------------------------------------------------------------------------------------------|----------------------------------------------------------------------------------------------------|
| [ETIQUETTE]<br>CODE128=0<br>CODEEAN=8<br>HAUTEUR=20<br>LARGEUR=60<br>OFFSETX=10<br>OFFSETY=10<br>X1=0<br>Y1=0<br>F1=12<br>L1=20<br>X2=1<br>Y2=8<br>F2=8B<br>L2=20<br>X3=0<br>Y3=16 | <pre>// Using code128<br/>// Using code EAN<br/>// Height of barcode drawing<br/>// Width of barcode drawing<br/>// Horizontal shift for all printing<br/>// Horizontal shift for all printing<br/>// Vertical shift for all printing<br/>// Horizontal position the first line<br/>// Vertical position of the first line<br/>// Vertical position of the first line<br/>// Height of the font of the first line<br/>// Height of the font of the first line<br/>// Second line X<br/>// Second line Y<br/>// Second line height, 8 pixels, <b>bold font</b><br/>// Second line length<br/>// Line 3 = Barcode drawing position</pre> |
| X4=0<br>Y4=16                                                                                                    | // Line 4 position, if any                                                                                                    |

The optional zoom parameter allows you to print barcodes with a fixed bar width instead of the total width of the fixed bar set. This makes it possible to improve readability when needed.

ZOOM=5 // Optional parameter to use for fixed scale barcodes, replaces width param

Unit is usually half millimeter. It depends of your printer. There is an unlimited number of possibilities. You can always send us a drawing for the label you want.

ROTATION is another optional parameter, to change printing direction.

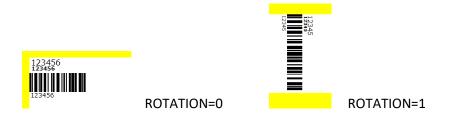

The unit is normally half a millimeter. The example above gives the label as an example. There is an infinite variety of label formats, including content, shape, dimensions, and fonts.

# **Multiple label printing**

If you do not want to invest in a dedicated printer, you can use adhesive boards on a classical inkjet printer. Use the **Generate List** and **Print List** buttons. You must add in the settings file:

[ETIQUETTE] PAS\_HORIZONTAL=100 PAS\_VERTICAL=50 NB\_HORIZONTAL=4 NB\_VERTICAL=8

// Horizontal distance between two labels// Vertical distance between two labels// Number of labels in a row// Number of labels in a column

If you use a label printer, for which each label is a different page, you must set the following setting:

[ETIQUETTE] NB\_HORIZONTAL=1 NB\_VERTICAL=1

# **Zebra printers**

Zebra printers really have a lot of quality, but the ergonomics of the software provided is catastrophic. By default, the EPL driver is installed and you have to go to the printer setting panel in your window to select the advanced settings and change the driver to the non EPL driver. Sometimes, to adjust the setting of the printer you have to install the Zebra printer utility.

|                                                                                  | Tools                                                                                                    |
|----------------------------------------------------------------------------------|----------------------------------------------------------------------------------------------------|
| Download Fonts and Graphics  Open Printer Tools  Open Communication With Printer | Printer Comands<br>Send command to printer<br>Print Action<br>Calibrate media<br>Roset printer<br>Enter diagnostics mode<br>Exit diagnostics mode<br>Send command<br>Send file |
| Deptions                                                                         | Command Description The Calibrate command is used to force a label length measurement and adjust the media and ribbon sensor values. Send Close Help                           |

The calibrate media function is very powerful. If it does not work, please ask Zebra for support.

# Code 128 labels

The most powerful barcode coding is CODE128. It enables letters, uppercases and low cases, as well as many symbols. A lot of formats are already integrated into SIM.

### **Pre-defined SIM labels formats**

You can select one of these formats with the parameter CODE128=XXX

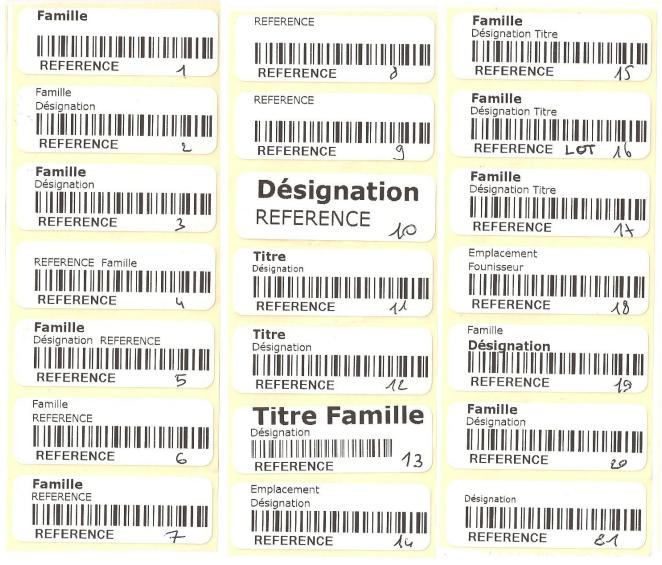

This is the list in May 2016. Please ask for specific labels.

# 7. Inventory tab

### **Display**

The inventory tab is independent of the usual stock management. It is dedicated to inventory operation, performed on specific occasions to check if the theoretical stock, in the products tab, really matches with what can be seen in the warehouse. In order to check, this specific tab enables the following operations:

- To fill a list of products with theoretical quantities
- To enable the user to add actual quantities
- To display differences
- To update stock panel only for quantities that have been checked
- Quantities that have not been checked remain unchanged in the product tab

| rodu | ucts S | uppliers Transaction Bikes | Logs Inventory Labels | Tools                      |            |                                 |        |         |
|------|--------|----------------------------|-----------------------|----------------------------|------------|---------------------------------|--------|---------|
|      |        | - Family                   | ▼ Ré                  | férence                    | - Location | <ul> <li>Designation</li> </ul> |        |         |
|      | ld     | Family                     | Reference             | Designation                | Location   | Quantity Real                   | Diff ^ |         |
|      | 1      | ROYAL ENFIELD              | TSM002/S              | T Shirt Made Like A Gun Gr | BOX 4      | 2                               | -1     | Help    |
|      | 2      | ROYAL ENFIELD              | TSM002/M              | T Shirt Made Like A Gun Gr | BOX 4      | 0                               | -1     |         |
|      | 3      | ROYAL ENFIELD              | TSM002/L              | T Shirt Made Like A Gun Gr | BOX 4      | 6                               | -1 =   | Refresh |
|      | 4      | ROYAL ENFIELD              | TSM002/XL             | T Shirt Made Like A Gun Gr | BOX 4      | 0                               | -1     |         |
|      | 5      | ROYAL ENFIELD              | TSM002/XXL            | T Shirt Made Like A Gun Gr | BOX 4      | 0                               | -1     |         |
|      | 6      | ROYAL ENFIELD              | TSM001/S              | T Shirt Made Like A Gun Bl | BOX 4      | 2                               | 2 0    | New     |
|      | 7      | ROYAL ENFIELD              | TSM001/M              | T Shirt Made Like A Gun Bl | BOX 4      | 0                               | -1     |         |
|      | 8      | ROYAL ENFIELD              | TSM001/L              | T Shirt Made Like A Gun Bl | BOX 4      | 0                               | -1     |         |
|      | 9      | ROYAL ENFIELD              | TSM001/XL             | T Shirt Made Like A Gun Bl | BOX 4      | 2                               | 3 1    |         |
|      | 10     | ROYAL ENFIELD              | TSM001/XXL            | T Shirt Made Like A Gun Bl | BOX 4      | 0                               | 2 2    |         |
|      | 11     | ROYAL ENFIELD              | PRE001/S              | Polo Enfield White MLG     | BOX 4      | 0                               | 4 4    | Export  |
| •    | 12     | ROYAL ENFIELD              |                       | Polo Enfield White MLG     |            |                                 | 0 -18  | Clear   |
|      | 13     | ROYAL ENFIELD              | PRE002/L              | Polo Enfield White RE      | BOX 4      | 0                               | 0 0    | L       |
|      | 14     | ROYAL ENFIELD              | PRE001/XL             | Polo Enfield White MLG     | BOX 4      | 0                               | 4 4    |         |
|      | 15     | ROYAL ENFIELD              | PRE001/XXL            | Polo Enfield White MLG     | BOX 4      | 0                               | 5 5    |         |
|      | 16     | ROYAL ENFIELD              | BRE001                | Buff Reflective            | BOX 4      | 1                               | 0 -1   |         |
|      | 17     | ROYAL ENFIELD              | BRE002                | Buff Original              | BOX 4      | 3                               | -1     |         |
|      | 18     | ROYAL ENFIELD              | JRE001/S              | Leather Jacket RE          |            | 3                               | -1     | Save    |
|      | 19     | ROYAL ENFIELD              | JRE001/M              | Leather Jacket RE          | BOX 3      | 2                               | -1     |         |
|      | 20     | ROYAL ENFIELD              | JRE001/L              | Leather Jacket RE          | BOX 3      | 1                               | -1     | Quit    |
|      | 21     | ROYAL ENFIELD              | JRE001/XL             | Leather Jacket RE          | BOX 3      | 1                               | -1     |         |
|      | 22     | ROYAL ENFIELD              | JRE001/XXL            | Leather Jacket RE          | BOX 3      | 0                               | -1 +   |         |

#### **Inventory definition**

In the inventory list, some information concerning all the products of the stock tab is duplicated, completed by two columns specific to inventory.

| Field      | Format  | Description                                                 |
|------------|---------|-------------------------------------------------------------|
| ID         | Integer | Product identifier                                          |
| Quantity   | Decimal | Theoretical quantity in stock, from product tab             |
| Real       | Decimal | Actual quantity checked by user                             |
| Difference | Decimal | Automatically updated difference. Appears in red if actual  |
|            |         | stock is lower than theoretical, yellow if actual is higher |
|            |         | and not colored if equal.                                   |

# Inventory tab buttons

| Button  | Action                                                                         |
|---------|--------------------------------------------------------------------------------|
| Help    | Opens the web browser on SIM web pages.                                        |
| Refresh | Restores data from the database in the original form, after sorting data or to |
|         | make sure that a networked base is updated.                                    |
| Clear   | Deletes all inventory data.                                                    |
| Export  | Sends displayed data to an Excel file                                          |
| Save    | Updates stock quantities according to user's actual quantities                 |
| Save    | Updates stock according to user's real/actual quantities                       |
| New     | Initializes the inventory product list from stock's information. Makes sure    |
|         | previous data have been saved.                                                 |
| Quit    | Exits application                                                              |

# 8. Tools tab

### **Display**

The tool tab is separated into two sub-tabs. Depending on your chosen options, you can have more sub-tabs and more buttons in each sub-tab. Here we will describe the basics.

### **Tools Configuration tab**

| F-6138 (62-6 | opynight Solti 2015 |           |       |  | - | 0 |
|--------------|---------------------|-----------|-------|--|---|---|
| Product      | Suppliers Logs      | Inventory | Tools |  |   |   |
| 6            | infiguration Data   |           |       |  |   |   |
|              |                     |           |       |  |   |   |
|              | Edit                |           |       |  |   |   |
|              | Restart             |           |       |  |   |   |
|              | Film                |           |       |  |   |   |
|              |                     |           |       |  |   |   |
|              | Colors              |           |       |  |   |   |
|              |                     |           |       |  |   |   |
|              |                     |           |       |  |   |   |

# **Configuration tab buttons**

| Button  | Action                                                                    |  |  |  |
|---------|---------------------------------------------------------------------------|--|--|--|
| Edit    | Opens a text file GSM.ini containing all parameters using the good old    |  |  |  |
|         | FILE.INI windows format. Parameters are grouped into [SECTIONS]. There is |  |  |  |
|         | one parameter name and one value per line.                                |  |  |  |
| Restart | Restarts the application after a parameter change.                        |  |  |  |
| Clear   | Deletes all inventory data, after user confirmation.                      |  |  |  |
| Files   | Opens a file browser window to SIM folder.                                |  |  |  |
| Colors  | You can change the color of SIM windows and SIM buttons.                  |  |  |  |

# **Tools Data tab**

| Sea<br>O | GSM v2.52 (C) Copyright Solti 2015 |                    |       |                |                 |           |    |  |  | ð | × |
|----------|------------------------------------|--------------------|-------|----------------|-----------------|-----------|----|--|--|---|---|
|          |                                    |                    |       |                |                 |           |    |  |  |   |   |
|          |                                    |                    |       |                |                 |           |    |  |  |   |   |
|          |                                    | Prod               | lucts | Suppliers Logs | Inventory Tools |           |    |  |  |   |   |
|          |                                    |                    |       |                |                 |           |    |  |  |   |   |
|          |                                    | Configuration Data |       |                |                 |           |    |  |  |   |   |
|          |                                    |                    |       |                |                 |           |    |  |  |   |   |
|          |                                    |                    | I     | mport          |                 |           |    |  |  |   |   |
|          |                                    |                    |       | Draduata       | Specific        | Cumpliana |    |  |  |   |   |
|          |                                    |                    |       | Products       | products        | Suppliers |    |  |  |   |   |
|          |                                    |                    |       |                |                 |           |    |  |  |   |   |
|          |                                    |                    | (     | Clear all      |                 |           |    |  |  |   |   |
|          |                                    |                    |       |                |                 |           |    |  |  |   |   |
|          |                                    |                    |       | Products       | Suppliers       | Logbo     | ok |  |  |   |   |
|          |                                    |                    |       |                |                 |           |    |  |  |   |   |
|          |                                    |                    |       | Quantities     |                 |           |    |  |  |   |   |
|          |                                    |                    |       |                |                 |           |    |  |  |   |   |
|          |                                    |                    |       |                |                 |           |    |  |  |   |   |
|          |                                    |                    |       |                |                 |           |    |  |  |   |   |

### Data tab buttons

| Button            | Action                                                                                                    |  |  |  |  |  |
|-------------------|----------------------------------------------------------------------------------------------------|--|--|--|--|--|
| Import            | Import                                                                                                    |  |  |  |  |  |
| Products          | Lets you select a CSV file (text with columns separators) to import product data, according to SIM export format. |  |  |  |  |  |
| Specific Products | Lets you select a CSV files to import product data, under any format as explained hereafter.                      |  |  |  |  |  |
| Suppliers         | Lets you select a CSV file containing the supplier's description.                                                 |  |  |  |  |  |
| Clear all         |                                                                                                    |  |  |  |  |  |
| Products          | Removes all product descriptions and quantities in the database. <b>Dangerous!</b>                                |  |  |  |  |  |
| Suppliers         | Removes all suppliers from database.                                                                              |  |  |  |  |  |
| Logbook           | Removes all logs from database.                                                                                   |  |  |  |  |  |
| Quantities        | Sets all product quantities to zero. Dangerous!                                                                   |  |  |  |  |  |

Here is the explanation for **Specific Products Import**:

| ImportForm                                                                                    |                                                                                                    |                                                                 |                                                             |  |  |  |  |  |  |
|-----------------------------------------------------------------------------------------------|----------------------------------------------------------------------------------------------------|-----------------------------------------------------------------|-------------------------------------------------------------|--|--|--|--|--|--|
| Source columns<br>03.Reference<br>04.NbProd<br>05.Nom du produit<br>06.Emplacement<br>07.Prix | Destination columns<br>01.Id<br>03.Reference<br>04.Designation<br>06.Quantite<br>07.Mini<br>08.Propriete<br>09.Emplacement<br>10.PUA<br>11.PTA<br>12.PUV<br>13.PTV | Matchina<br>02.Famille=01.Groupe<br>05.Foumisseur=02.Foumisseur | File  Semi-columns Comma Tabulation New format Import Close |  |  |  |  |  |  |
| Une click                                                                                     | Double click                                                                                                    | New format to clear                                             |                                                             |  |  |  |  |  |  |

1. Select the type of your file separator: Semicolon, Comma or Tab.

2. Open your file with the 'File' button

3. Column headers of your file are displayed next to the SIM columns. For example, as you can see on the image above, by clicking once on the name of the product in the source column on the left and then clicking twice on designation in the destination column, you can define how data will be copied. Here the SIM designation column will take the Group column values of your file. Do this for all columns that are requested by SIM. You do not necessary need to use all columns.

4. Press the Import button.

When you return to this screen, SIM will offer to re-use the latest format. In order to delete a line of the format, you must double-click on it.

**CAUTION:** Importing prices does not work if your columns contain \$ or another currency sign. We need the original cells to be in "number" format.

# 9. Advanced features

Since SIM is an open application based on standards such as Microsoft .NET, Access, SQL, Excel, there are many possibilities for installing, using and customizing it to suit your requirements, your information system or your network. Please contact us for more information.

### Parameters

SIM parameters are stored in the text file GSM.ini. All parameters are gathered under the [divers] section. You only get a detailed description of the parameters once you have purchased a full licensed version.

The only thing you need to know is that parameters are grouped into sections with names in brackets:

#### [DIVERS]

#### [PRODUITS]

Within every section, each line contains one parameter, along with its name and value.

#### LICENCE1=23445

If you buy a license, you may have to edit and modify this file; we will help and support if necessary.

----- End -----

Your contact: Mail: <u>contact@simple-inventory-manager.com</u> Site: <u>www.simple-inventory-manager.com</u>